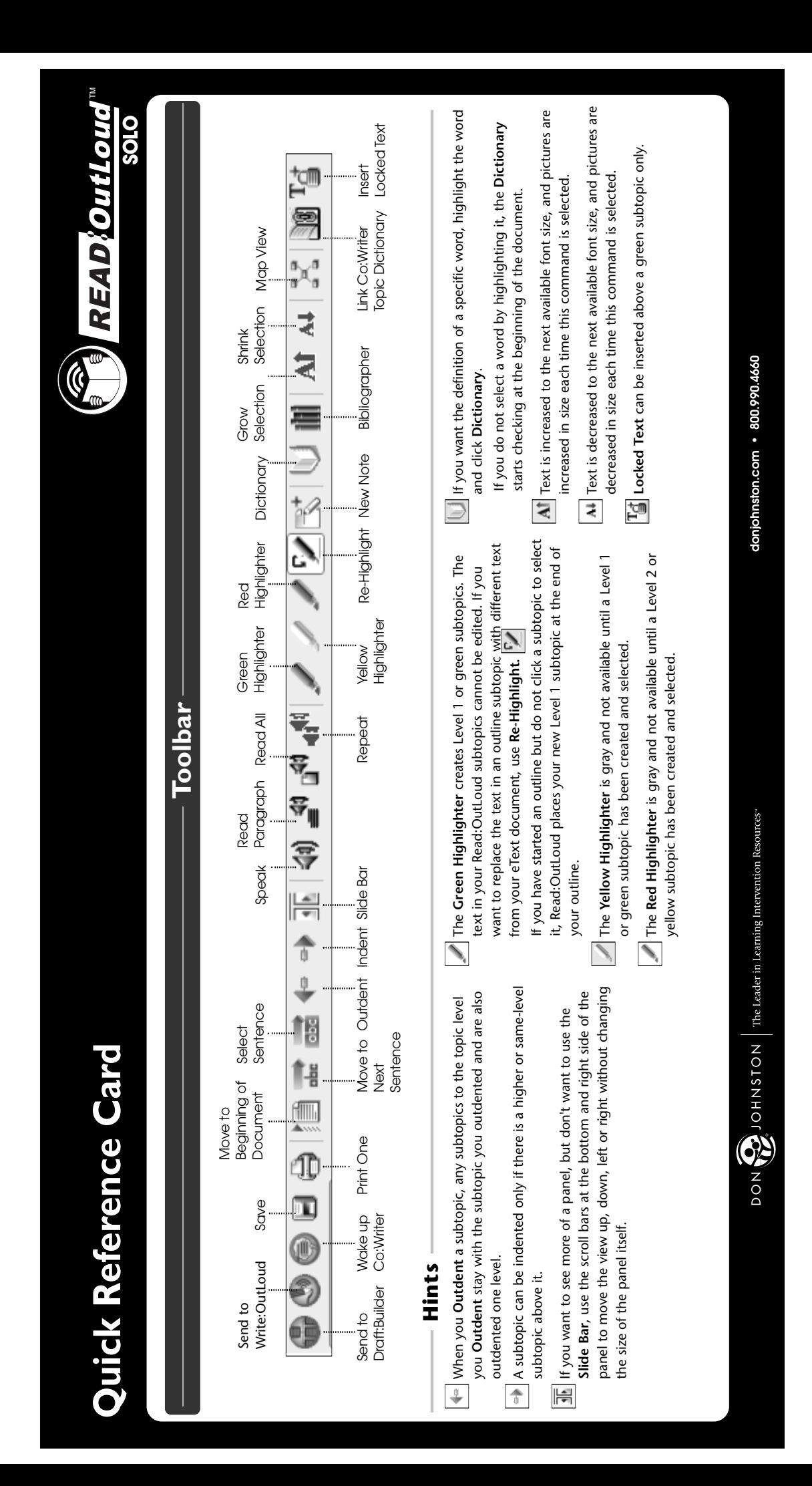

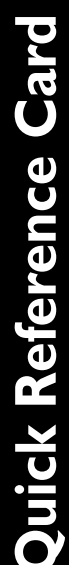

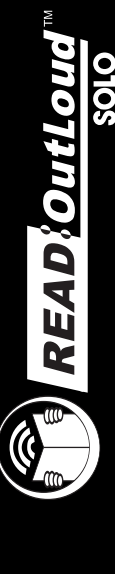

#### How to Add eText

- 1. In the Insert menu, select Add eText.
- In the Add eText dialog, select the eText you want.  $\overline{a}$

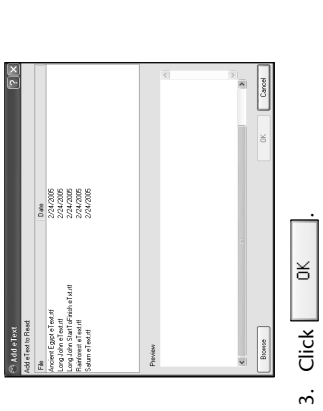

- 
- You can add up to nine eText documents.

### How to Create a Note

- 1. Select the subtopic for the Note. If you are not sure where to put **How to Use eHighlighters** your Note, select Unassigned Notes.
- In the Insert menu, select New Note.  $\overline{a}$
- Type your Note OR copy text from one of your eText documents and paste it into your note.  $Cick$   $x$  $\ddot{ }$  $\overline{4}$

#### How To's

## How to Add an Outline

- Reading Guide. (The outline will be added to the end of the Guide.) 1. Click to place your cursor anywhere in the Supported
- In the Outline menu, select Add Outline.  $\overline{a}$
- 3. Click to select an Outline Template from which you want to add subtopics.

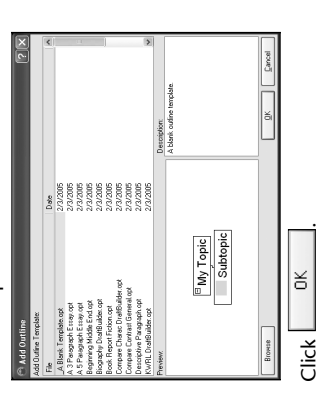

 $\vec{r}$ 

Supported Reading Guide; the Yellow Highlighter to create a Level In your Supported Reading Guide, click the subtopic below where 2 subtopic and the Red Highlighter to create a Level 3 subtopic. Use the Green Highlighter to create a Level 1 subtopic for your

- you want to place the new subtopic. 1. On the toolbar, click
	-
- 2. In your eText document, highlight the text you want to use to create a subtopic.

NOTE: When you double-click on a subtopic in the Supported Reading Guide, the cursor moves to that eText in the Text view.

# How to Increase the Text Size

- You can increase the size of the text to make it easier to read. 1. Highlight the text or picture you want to make larger.
- 2. On the toolbar, click AT

## How to Use the Dictionary

- Check word meanings in the eText with the Franklin Dictionary.
- 1. Highlight a word in your eText.
	- 2. On the toolbar, click
- 3. In the Dictionary dialog, check definitions and change the word to a different word if needed. (Learners may check definitions, but only teachers can change a word in eText using the Dictionary.)

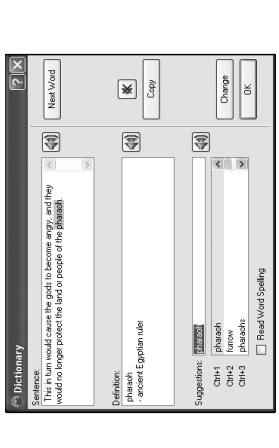

to return to your assignment with your changes.  $\alpha$ 4. Click